報告課題・最終課題

通信授業科目、通信・面接併用科目に設定されている課題を、学習支援システムから提出することができます。 提出した課題は状況照会画面で確認できます。(課題の作成については学生便覧や学習指導書で確認してください)

# 報告課題・最終課題の提出方法【データ提出指定の場合】

※郵送指定の課題の提出方法は、P.5 を確認してください。

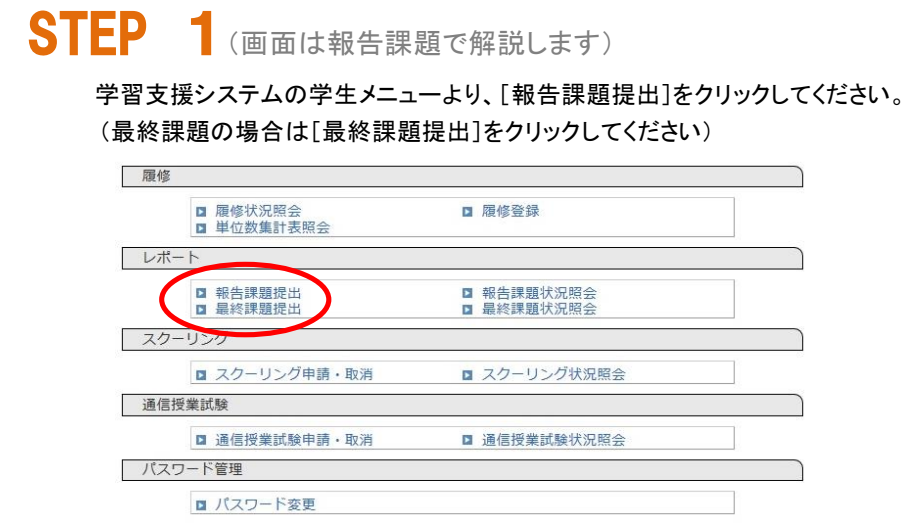

# STEP 2

課題提出画面から提出したい科目を選び、[ファイルを添付]をクリックするとポップアップでファイル選択画面が 表示されますので、提出する課題ファイルを選択してアップロードしてください。

[提出]ボタンをクリックすると、課題提出が完了します。

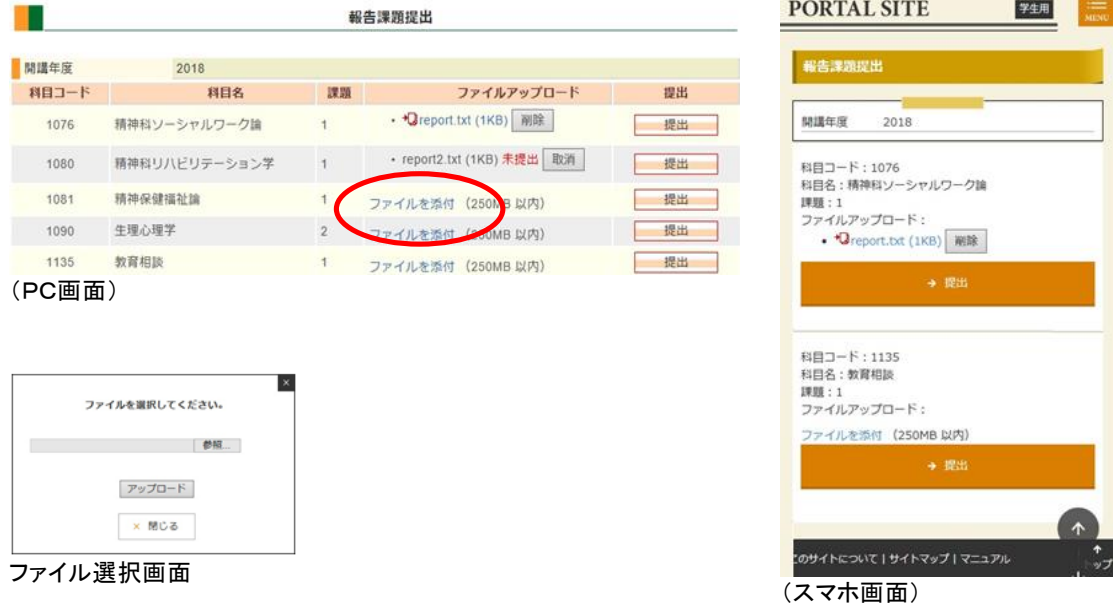

☆[提出]ボタンを押す前にファイルのアップロードを取りやめる場合は、取消ボタンをクリックしてください。

#### STEP 3

下の画面が表示されれば、課題提出完了です。

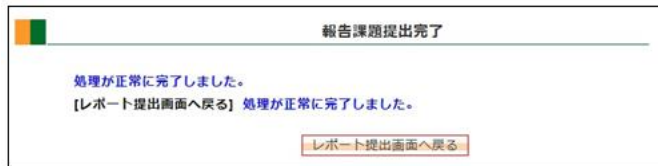

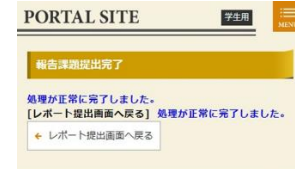

(PC画面) または インスティック (スマホ画面) しょうしょう (スマホ画面)

課題を提出する際の注意

- ●提出できる報告課題ファイルの形式は、doc、docx、pdf、text、mus、musx、zip です。
- ●提出科目のファイル形式は学習指導書で確認してください。学習指導書に指定が無い場合はワード文書 (doc、docx)で作成してください。
- ●提出課題のファイル名は「学生番号+科目名+課題番号」としてください。 (例:「TA99999 建築デザイン論 02 課題」)
- ●提出できる課題ファイルの数は、1課題番号につき1つです。複数のファイルを提出しなければならない場合は、 zip に圧縮して提出してください。
- ●科目や課題番号を間違えると不合格となります。提出の際は注意してください。 (音楽学科「作品制作」など、選択分野によって課題番号が変わる科目があります)
- ●最終課題の提出には報告課題の提出が条件となっています。
- ●郵送提出指定の課題は学習支援システムから提出手続きを行ったうえで課題提出(郵送・持参)してください。

### 提出した課題を差し替える場合

 提出した課題ファイルは、受付処理に進むまでは、差し替えが可能です(取り消しは出来ません)。 差し替えたい課題ファイル[削除]ボタンをクリックして、差し替えファイルをアップロードします。

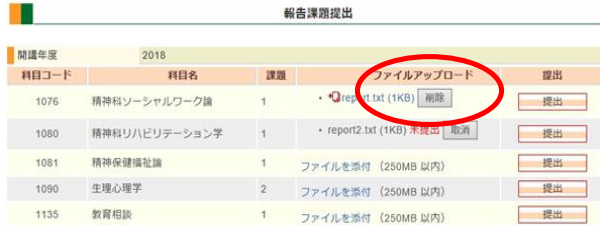

☆課題提出期日を過ぎると受付処理が行われ、受付処理に進んだ後は、提出課題を差し替えることはできません。

## 提出後~添削までの流れ

課題は提出期日の 23 時 59 分まで提出可能です。提出した翌日に課題受付通知メールが Active!Mail アドレスに届き ます。月ごとに設定された提出期日を過ぎると課題の受付処理が行われ、教員が課題を添削し、期日から一か月程で 課題の添削結果が学習支援システムの学生メニュー➾[報告課題状況照会]画面に表示されます。(次ページを参照) 課題提出期日は月ごとに異なります。学習支援システムのお知らせやホームページで確認してください。ネット環境に よっては課題提出に時間がかかる場合がありますので、余裕をもって提出してください。 報告課題の評価はA/B/C/Dの4段階評価で、A~Cが合格、Dが不合格(再提出)です。最終課題は優/良/可/ 不可の4段階評価で、優~可が合格、不可は不合格(再提出)です。課題再提出の手順は初回提出と同じです。

報告課題・最終課題の状況を確認する

提出した課題は、状況照会画面で確認することができます。

#### 課題状況の確認

自分が提出した課題の学習進度状況を確認することができます。

学生メニューから[報告課題状況照会](最終課題の場合は[最終課題状況照会])をクリックしてください。

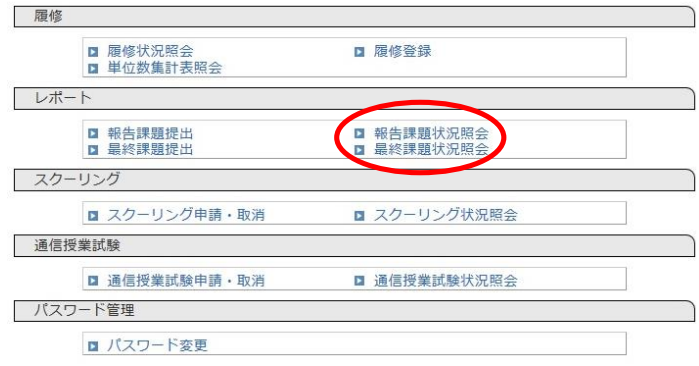

 提出している課題の詳細な状況が一覧表示されます。 再提出を行った課題の場合は複数行に表示されます。

報告課題状況照会 ł n Т 车度 2019 | 検索 │∣ □全て ۰ 課題 提出方 上担当 状 評 科目名 受付年月日 採点年月日 備考 番号 藨 法 WFR  $\frac{1}{2}$ <sup>17</sup>  $\overline{A}$ 泉川秀文 情報音楽論 盒 提出 2019 903  $\overline{2}$ 2019/02/26 9999/12/31 疝 ルネサンス音楽のどんであると思いました。<br>いようなところを批判が作り、後の古いたか、後のはこの意義にどのようになっている。<br>わき楽にどのようについても<br>わき楽したかについても<br>なえてください。 疝 溶 WEB 採 **評価**<br>コメント 前川<br>陽郁 西洋音楽の歴史 提出 1 运点済 2019/11/06 2019/11/25 A 2019 904  $\overline{1}$ と理論 授 郵送 2019 907 和声法1 富 2019/02/12 2019/04/02 A  $\overline{1}$  $\frac{1}{2}$ 2<br>名点 和声法1 郵送 2019 907 2019/02/26 2019/04/02 A  $\infty$ 

教員から返送されたファイルがある場 合は、ここからダウンロードできます。

(PC 画面)

年度を指定して検索できます。 横の「全て」をチェックすると、過去に提 出した課題全てが表示されます。

「評価コメント」の文字にマウスを合わせる ことで評価に対する教員のコメントを確認 できます。

(スマホやタブレットでは確認できません)

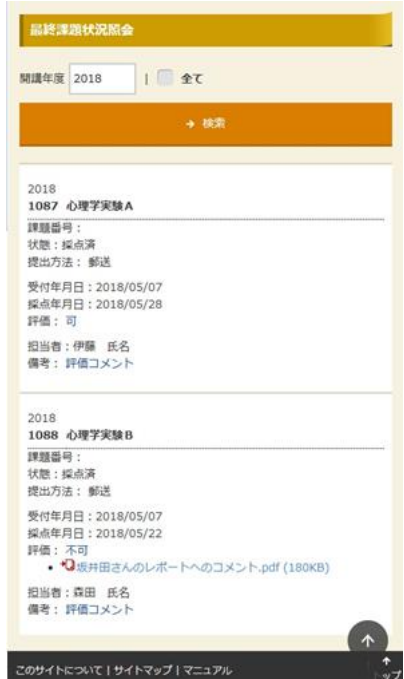

(スマホ画面)

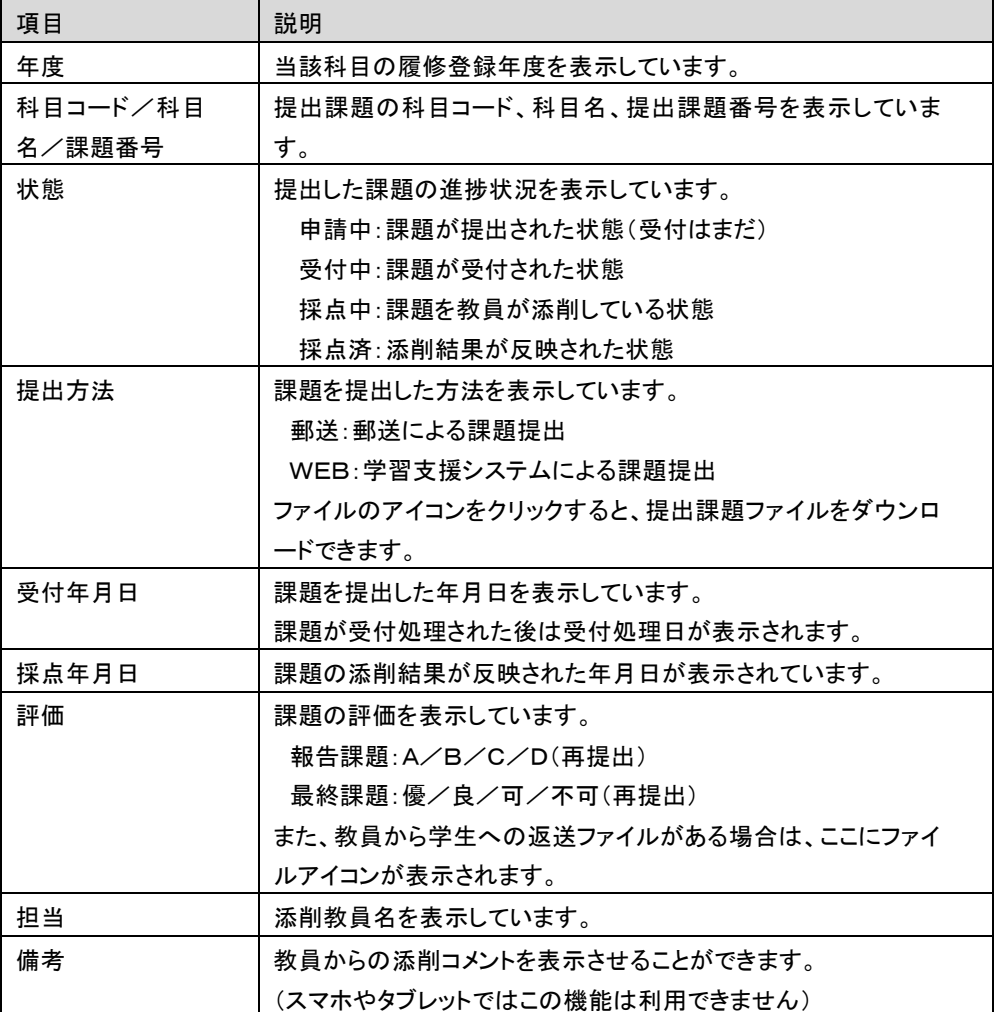

# 報告課題・最終課題の提出方法【郵送・持参指定の場合】

報告課題(最終課題)の提出方法を郵送や大学持参に指定されている場合は、**学習支援システムからデータファイルをアップ** ロードしたうえで課題の提出(郵送・持参)を行ってください。

提出した課題は状況照会画面で確認できます。(課題の作成については各科目の学習指導書で確認してください)

(画面は報告課題で解説します)

# STEP 1(学習支援システムによるデータ提出)

学習支援システムの学生メニューより、「報告課題提出]をクリックしてください。 (最終課題の場合は[最終課題提出]をクリックしてください)

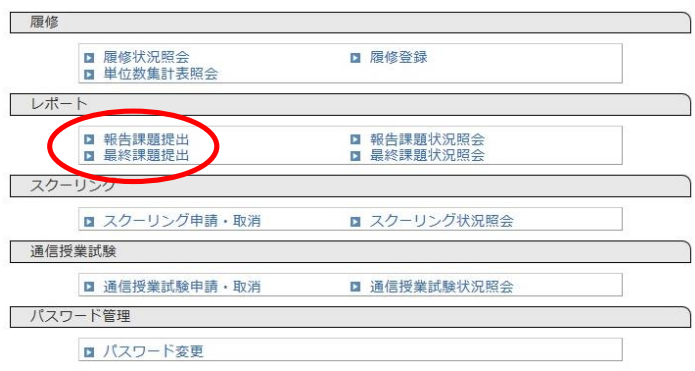

## STEP<sub>2</sub>

課題提出画面から提出したい科目を選び、[ファイルを添付]をクリックするとポップアップでファイル選択画面が 表示されます。

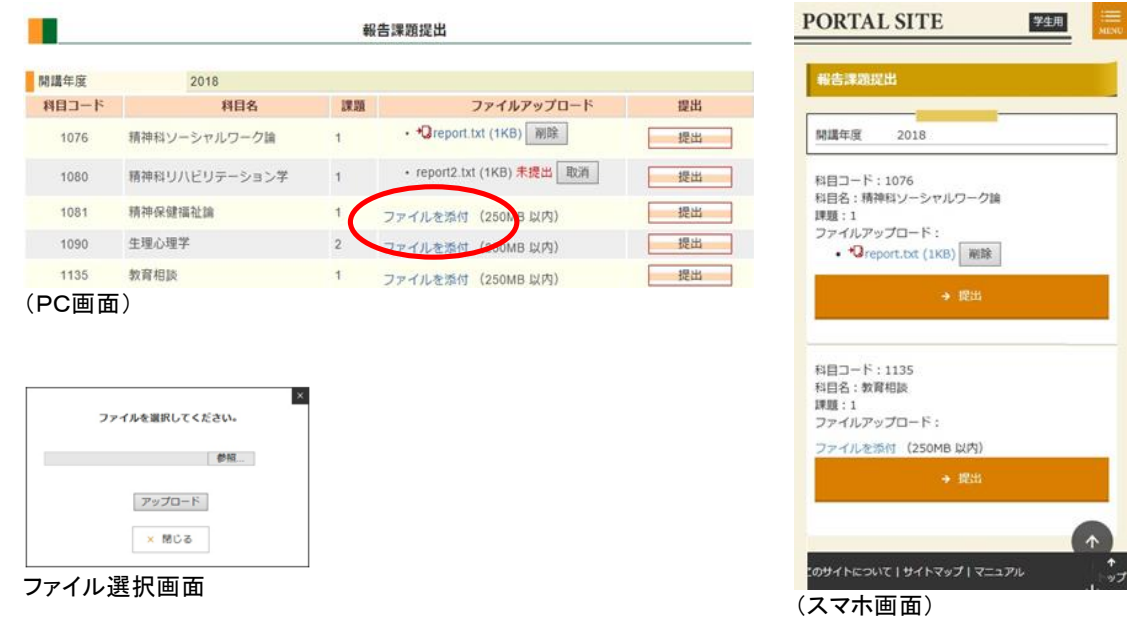

提出用のファイルをアップロードして[提出]ボタンをクリックすると、課題提出が完了します。 郵送・持参指定の課題の場合、以下のいずれかのファイルをアップロードしてください。

【提出できるファイル(以下のいずれかをアップロードしてください)】

(1)報告課題の全体が分かる写真画像(jpg)【推奨】

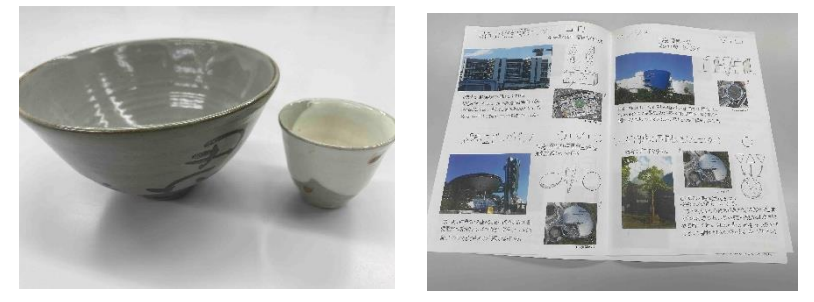

(2)必要事項を記入した報告課題提出票(後述)のスキャン画像(jpg 又は pdf)

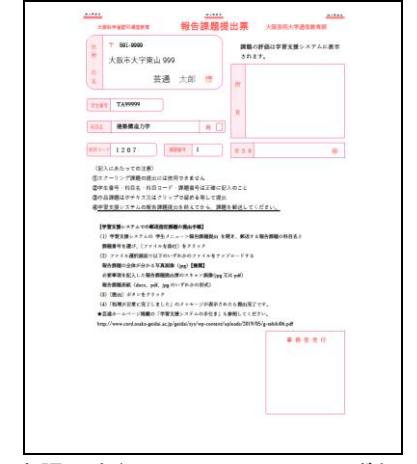

(3)報告課題表紙(docx、pdf、jpg のいずれかの形式)

# STEP 3(課題の郵送・持参提出)

課題をアップロードした後、課題に報告課題提出票(最終課題提出票)を貼付け、大学に提出してください。 評価票[はスクーリング・試験の](http://www.cord.osaka-geidai.ac.jp/geidai/stud/schooling-info/#school)ページに掲載されています。レポート課題の場合はホッチキスで、作品課題の 場合はテープやクリップで固定してください(提出方法は『学生便覧』第1章を参照してください)。

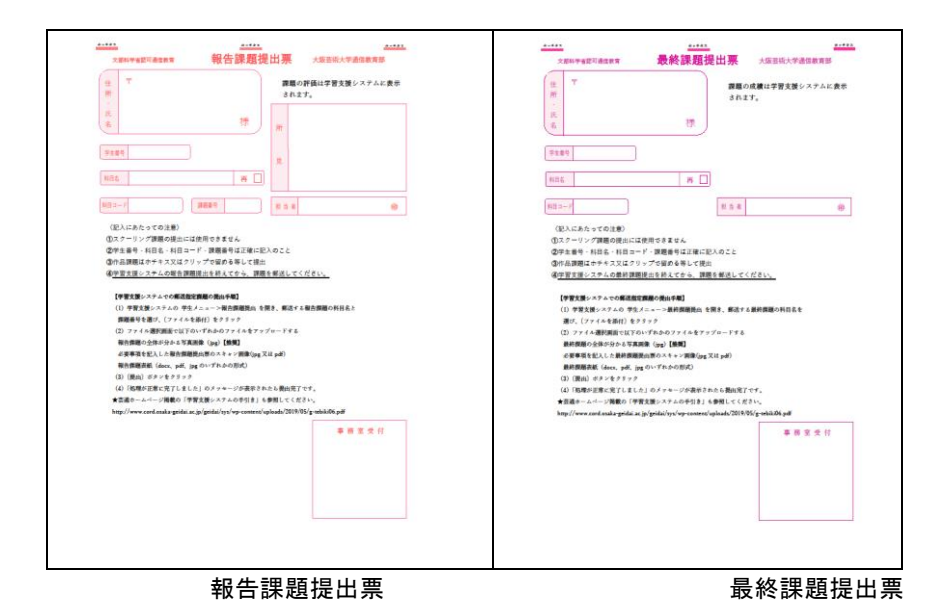